# Tx500 Print Guide

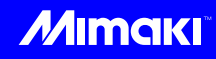

Thank you for purchasing our inkjet printer Tx500 series.

This "Print Guide" explains the printing method using Tx500 series and the attached software RIP [RasterLink] and items to be checked/set before printing.

## First, confirm the following items:

Before printing, the preparation for Tx500 and the software RIP [RasterLink] is required. First, prepare the followings:

### **[About system configuration \(Refer to P. 2\)](#page-1-0)**

The explanation of the system configuration to print is described.

#### **[Prepare Tx500 series \(Refer to P. 3\)](#page-2-0)**

To use Tx500, the items below are explained:

- Connect the PC in which the software RIP [RasterLink] has been installed with Tx500.
- $\blacksquare$  Turn on the power supply.
- Depending on the media to be set, adjust the print head height etc.
- $\blacksquare$  Set the media.
- **Perform test printing to check whether there is no nozzle clogging etc.**
- Correct the feeding rate of media.
- Correct the ink drop position.

### **[Prepare the RasterLink \(Refer to P. 4\)](#page-3-0)**

The preparation of the software RIP [RasterLink] is explained. For the installation method, refer to the manual of the RasterLink.

## The printing method using a sample is explained.

Here, the printing method using a sample image included in the attached CD.

### **[Perform printing \(Refer to P. 5\)](#page-4-0)**

**[Download the profile suitable for the using condition. \(Refer to P. 7\)](#page-6-0)**

## Some typical questions are described.

**[Typical questions \(Refer to P. 9\)](#page-8-0)**

### <span id="page-1-1"></span>**First, confirm the following items:**

### <span id="page-1-0"></span>**About system configuration**

Instruct to print the printing data created with the application such as Illustrator or Photoshop etc. from the PC in which the attached RasterLink has been installed.

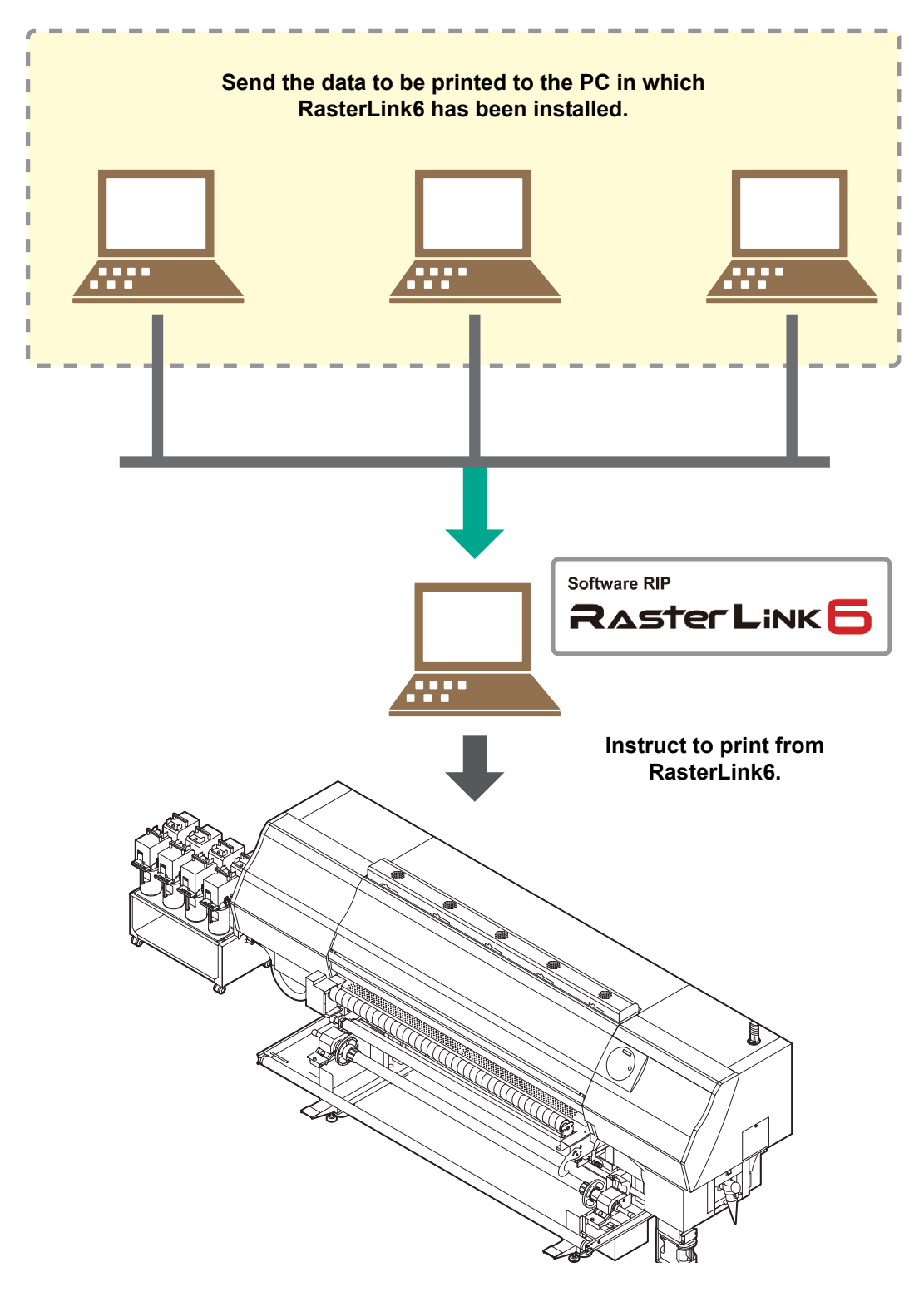

<span id="page-2-0"></span>Following the procedures below, prepare Tx500 series.

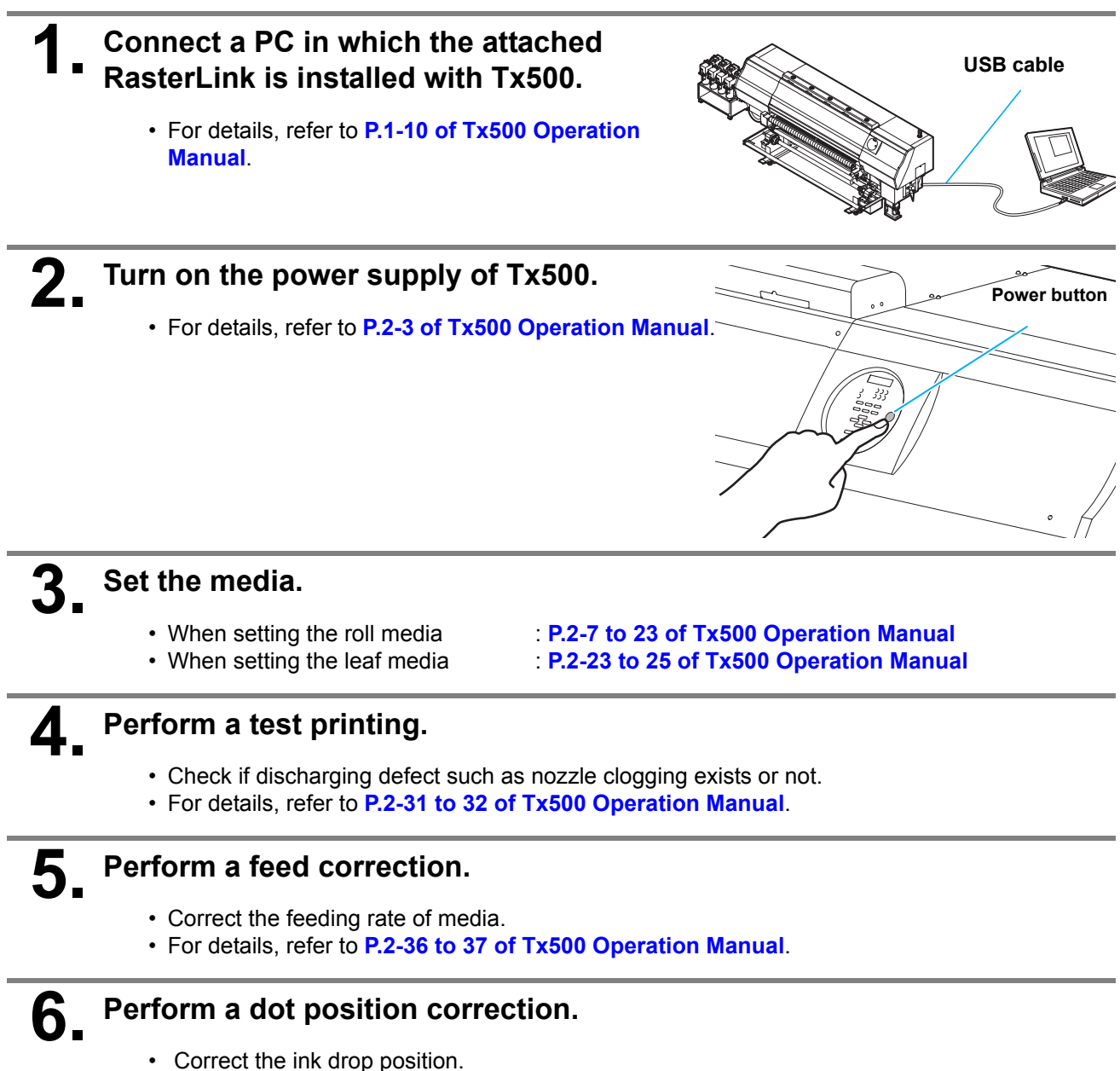

• For details, refer to **P.2-38 to 39 of Tx500 Operation Manual**.

<span id="page-3-0"></span>Check that the attached software RIP [RasterLink] is prepared.

#### **1. Check if the attached RasterLink is installed.**

• If it is installed, the icon on the right is displayed on the PC desktop.

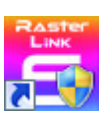

• For the installation, refer to **Installation Guide of the attached RasterLink**.

### **2. Check the connection with Tx500.**

- **(1)** Is the power supply of Tx500 turned ON?
- **(2)** Is the PC in whichthe attached RasterLink is installed connected with Tx500?

# **Double-click Times to start the attached RasterLink.**

• The main window of the attached RasterLink is displayed.

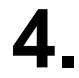

### **4. Register the printer in the attached RasterLink.**

- For print in Tx500, the registration of the printer into the attached RasterLink is required.
- If the printer has already been registered, this operation can be skipped.
- **(1)** Select [Environment] [Printer Management].
- **(2)** Click [Add] button.

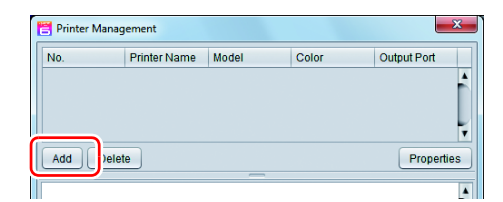

- **(3)** Set the printer information.
	- Model : Tx500
	-
	- Color : Select depending on the device.
	- Output Port : USB2.0
	- Ink set : Select the ink type
	- Available Printers : Select Tx500
	- Printer Name : Enter the printer name (The Hot folder of the name entered here is automatically created.)
- **(4)** Click [OK].
	- The confirmation screen is displayed. Clicking [OK] starts the registration of the printer.

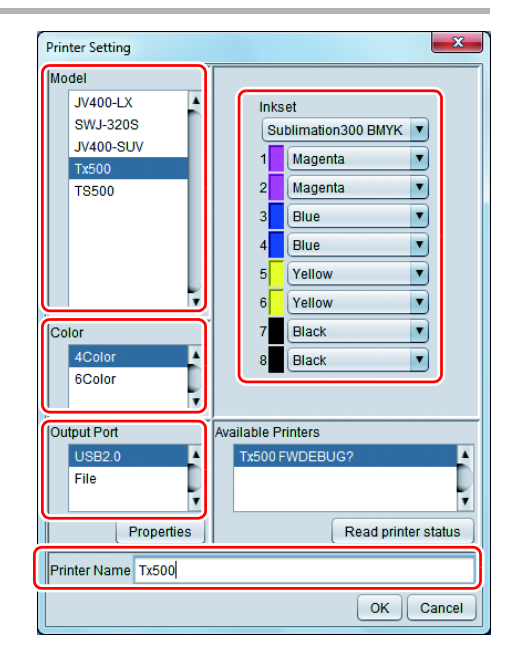

### <span id="page-4-0"></span>**Perform printing**

Here, the printing method using a sample image included in the CD of the JV 34 Operation Manual.

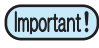

• Check **[P. 2](#page-1-0) to [P. 4](#page-3-0) "[First, confirm the following items:](#page-1-1)"** without fail before creating a seal/a sticker.

#### **Double-click <b>Time** to start the attached RasterLink.

• The main window of the attached RasterLink is displayed.

#### **2. Set the CD of Tx500 Operation Manual into the disk drive.**

**3. Click [Print Guide / Sample data].**

played.

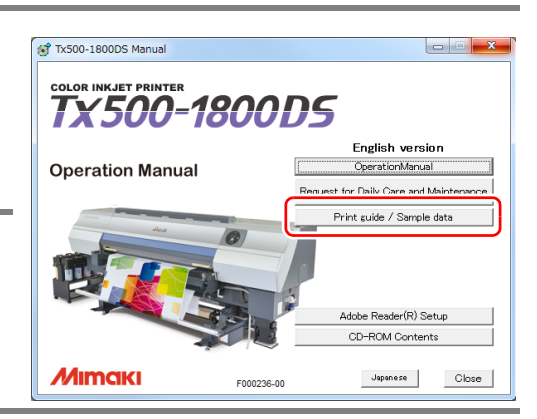

#### **4. Select the printing data to be spooled from the [Open] menu of RasterLink6.**

- Select the printing data to be spooled from the [File] [Open] menu.
- The "Select file name to print" dialog is displayed.

• The "Print Guide and Sample Data" dialog is dis-

### **5. Select the file to be printed, and set the printing condition.**

• Set "Printer Name" and click [Open]. For details, refer to **"Start Up Guide" of the attached RasterLink**.

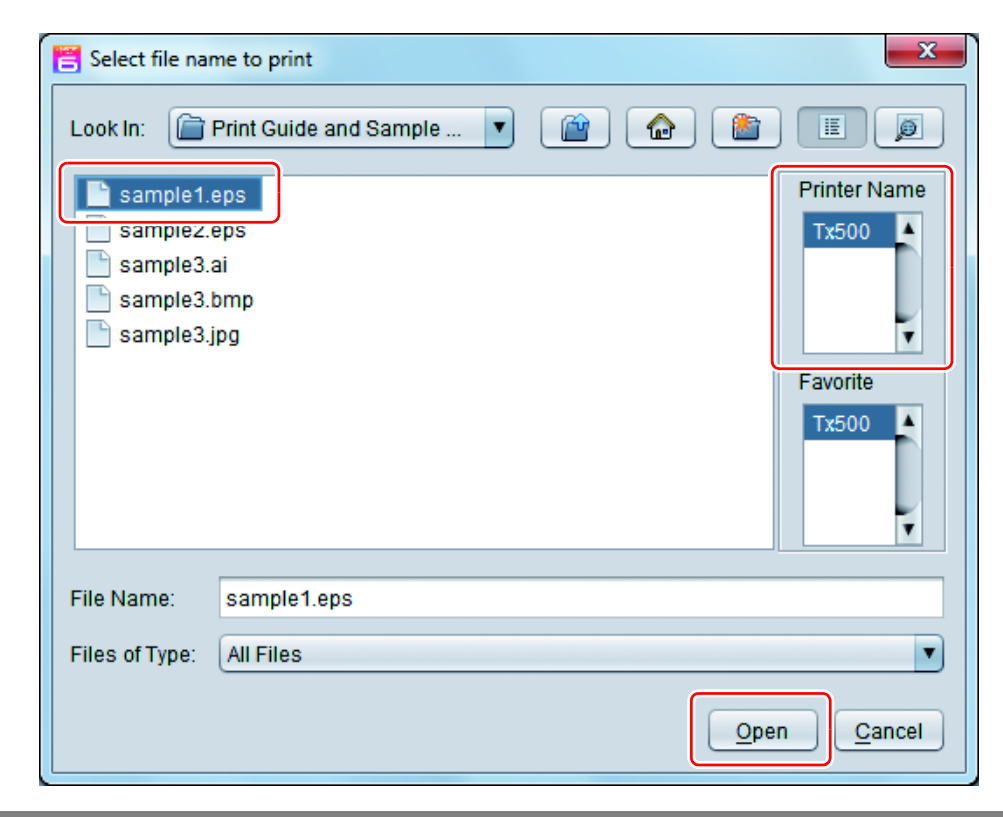

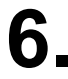

### **6. Data to be spooled are displayed in the job list screen.**

- Click the [Print Condition] icon, and select the printing conditions depending on the media and the ink set that you set. (Refer to **"Start Up Guide" of the attached RasterLink**)
- When you specify the layout or copy of the image etc., click the [General Print] icon and set each item. (Refer to **"Start Up Guide" of the attached RasterLink**)

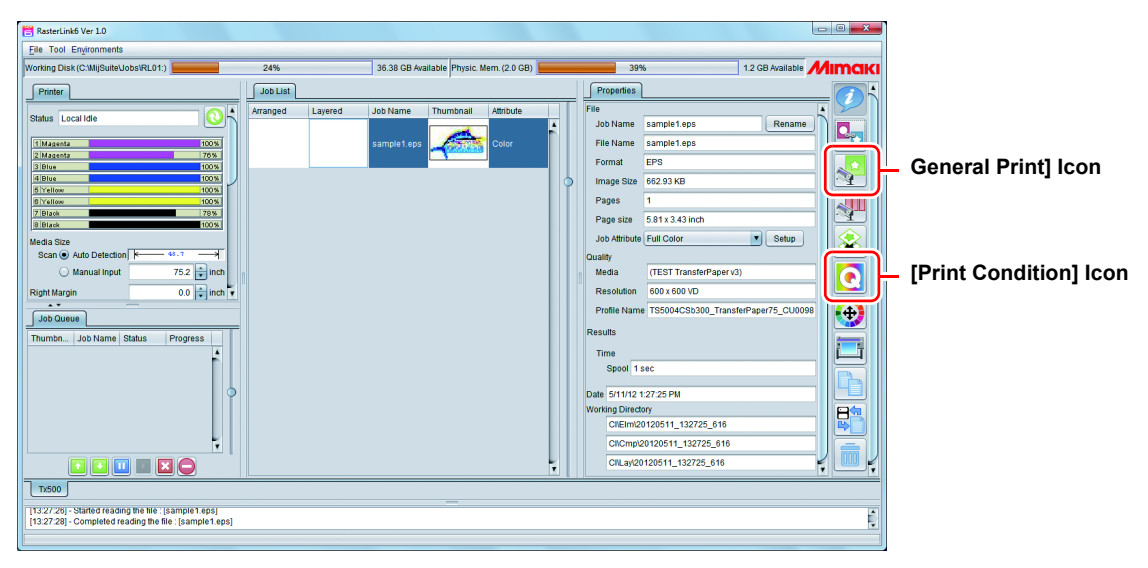

• When there is no profile suitable for the media/ the ink set to use, download the profile using [Profile Update]. (**P. 4 "Download the profile suitable for the using condition."**)

### **7. Perform print.**

• Click [Print] icon and select [Immediate Print] or [RIP and Print].

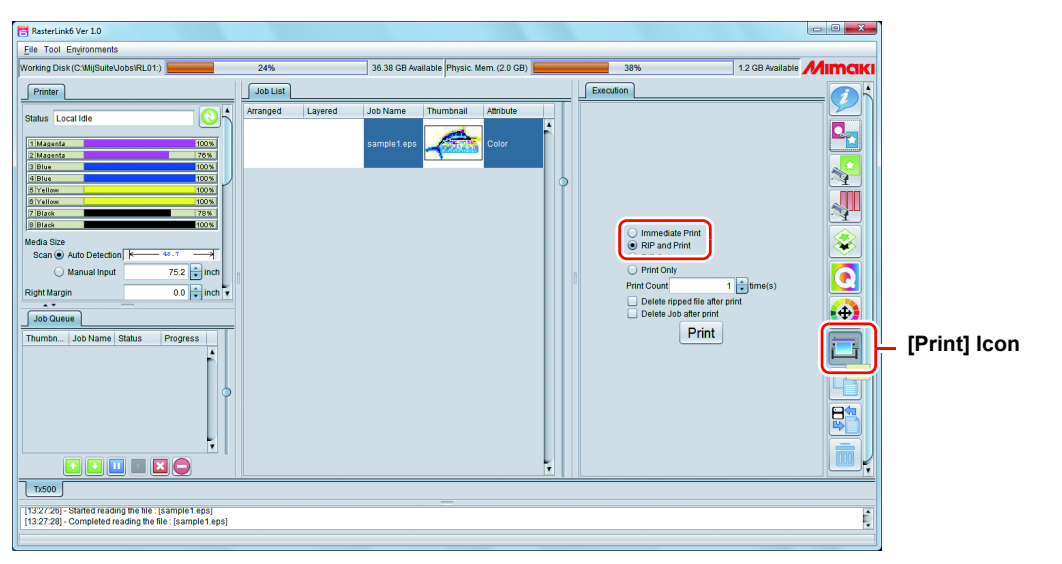

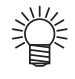

• When changing the media in Tx500, click the [Update] icon that is at upper right in the "Printer" tab and gain the latest media information.

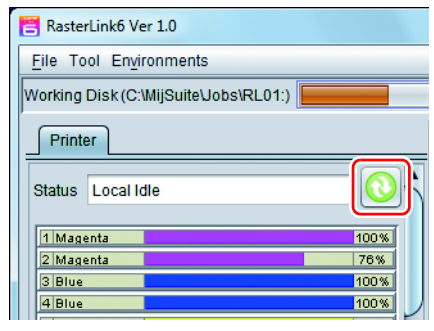

### <span id="page-6-0"></span>**Download the profile suitable for the using condition.**

Here, the download method of the profile suitable for the ink set to use is explained. Read this by replacing the printer/ the profile with the one you use.

### **1. Start the Profile Update.**

**(1)** Select [RasterLinkPro5] - [Update] - [Profile Update] from the Start menu. **(2)** Click [Next].

### **2. Specify the printer and ink to install a profile.**

• After selecting, click [Next].

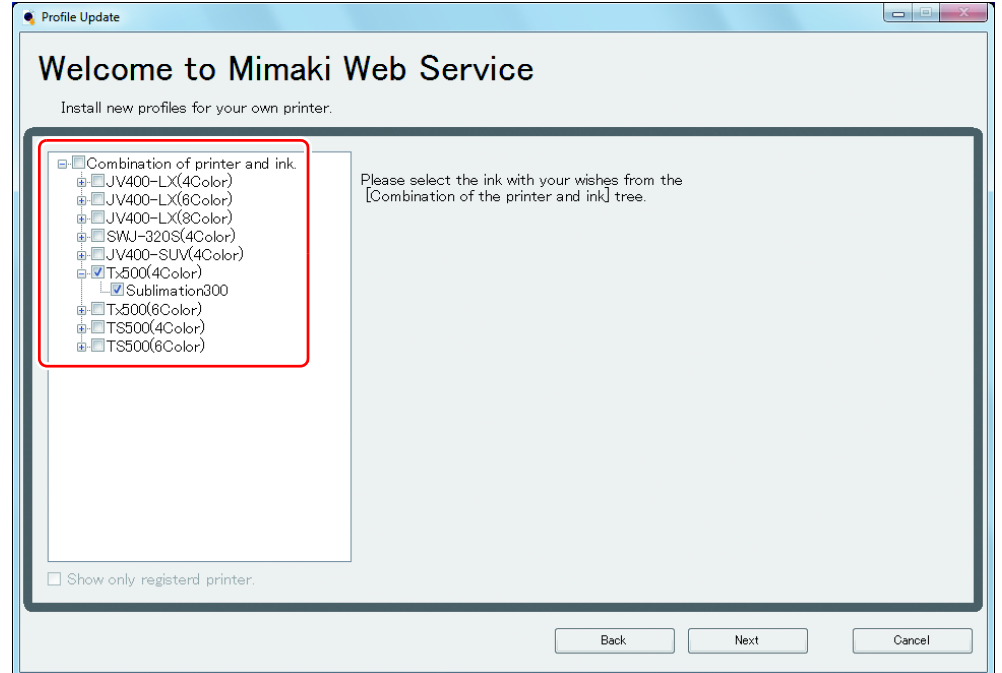

### **3. Specify the option.**

- **(1)** After selecting, click [Next].
- **(2)** Connect the Internet and check the profile.

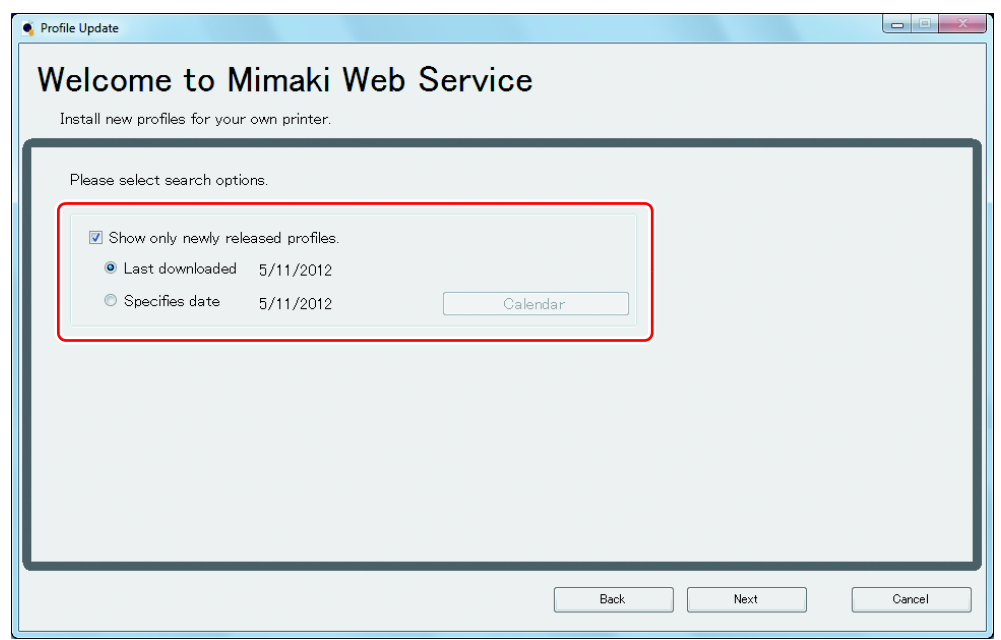

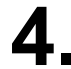

## **4. Download the profile.**

- **(1)** If there are profiles that meet the settings, the list appears.
- **(2)** Select the profile to install, and click [Next]
- **(3)** Click [Finish] to end the download procedure.

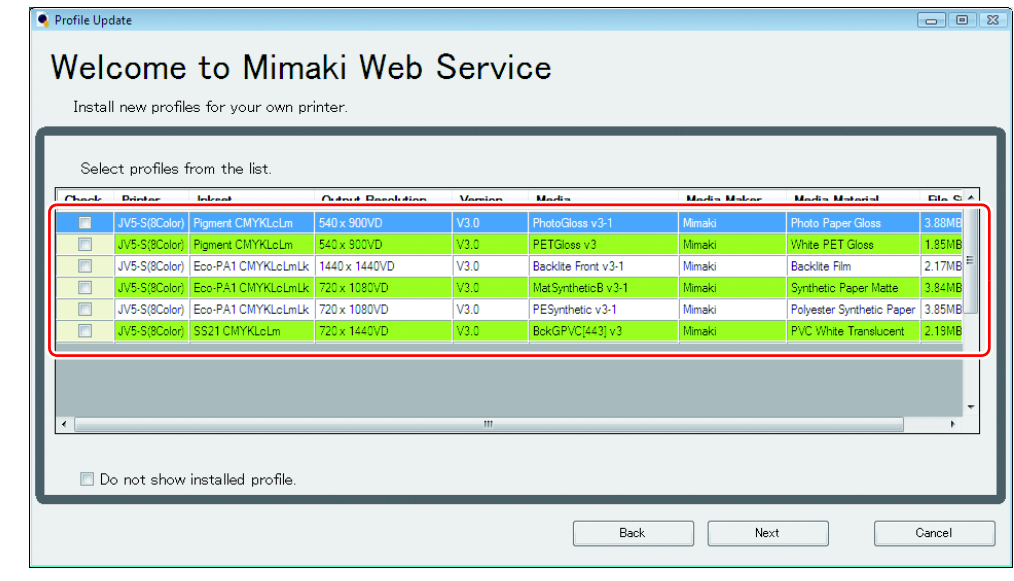

- The profile is installed when RasterLinkPro5 is started next.
- Refer to **Installation Guide of the attached RasterLink** for details.
- You can also download the profile from our website. [\(](http://www.mimaki.co.jp/)**http://www.mimaki.co.jp/eng/**)

### <span id="page-8-0"></span>**Typical questions**

The answers to the questions/ the troubles frequently asked by the customer are provided.

#### **About errors**

#### **"Replace a Wiper"is displayed**

Time for replacement of the wiper has come. Replace the wiper by following the procedures in **Chapter 4 "Replacing the wiper" of the OPERATION MANUAL. (P.4-27)**

#### **"Waste ink near full" is displayed**

The waste ink tank is nearly full. Replace the waste ink tank by following the procedures in **Chapter4 "If a Waste Ink Tank Confirmation Message Appears" of the OPERATION MANUAL. (P.4-28 to 29)**

#### **"Waste ink full" is displayed**

The waste ink tank is full. Replace the waste ink tank by following the procedures in **Chapter4 "If a Waste Ink Tank Confirmation Message Appears" of the OPERATION MANUAL. (P.4-28 to 29)**

#### **"Waste ink tank none" is displayed**

The waste ink tank is not set. Set the waste ink tank by following the procedures in **Chapter4 "If a Waste Ink Tank Confirmation Message Appears" of the OPERATION MANUAL. (P.4-28 to 29)**

#### **Supplied items**

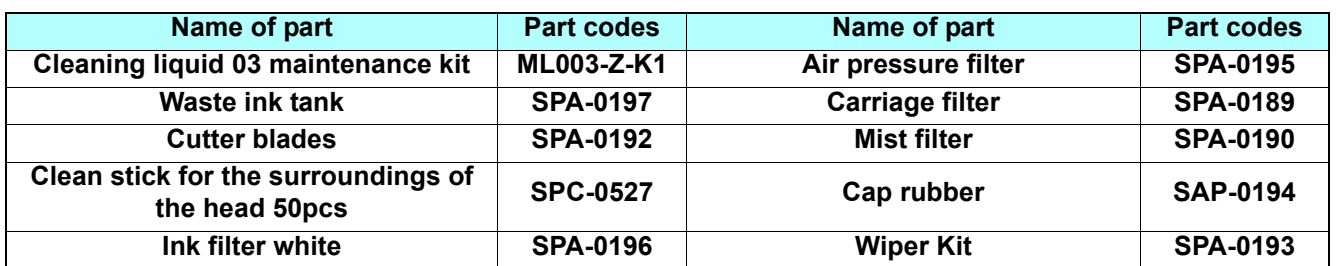

Purchase them in a distributor in your district or our office.

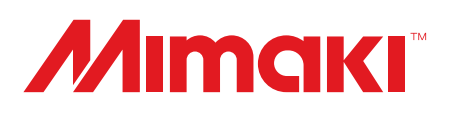